※以下の操作は、下記の環境を例に説明します。

●端末:Galaxy Tab 10.1 ● ● OS:Android 3.2 ●ファイル管理アプリ:JUMBLE ファイルマネージャー Light

# 1. 三菱産業用送風機 web サイトよりファイルをダウンロードして解凍する。

(1)ダウンロード

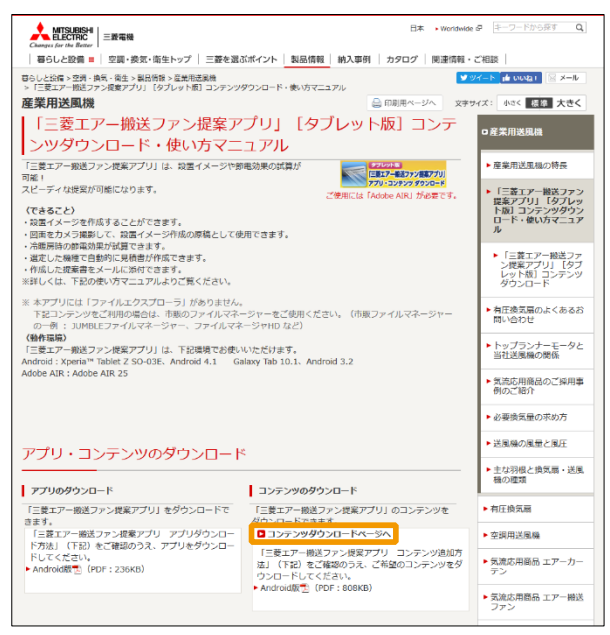

「コンテンツダウンロードページへ」をクリックします。

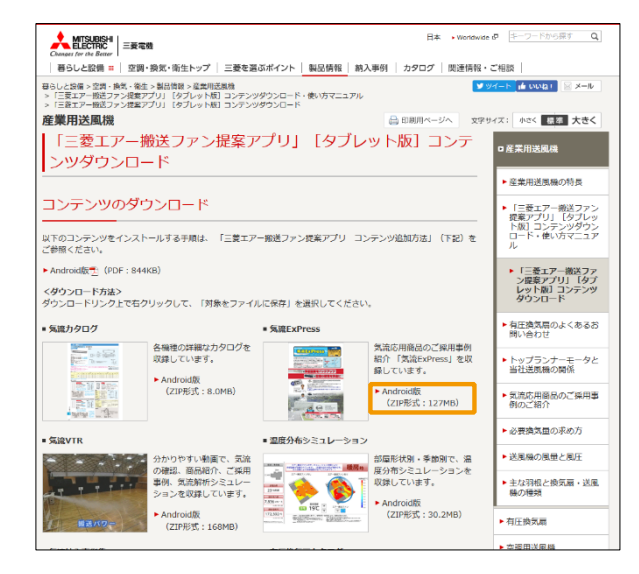

ダウンロードするコンテンツの「Android 版」ボタンを押して、 デスクトップなどへ保存してください。

【注意】保存ウィンドウが表示されず、圧縮ファイルの内容が 表示されてしまう場合は、「ダウンロード」ボタン上で 右クリックし「対象をファイルに保存」より保存して ください。

必要なコンテンツが複数ある場合は、それぞれダウンロードして ください。

(2)ファイルの解凍

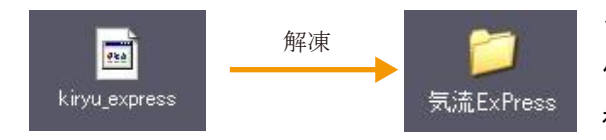

ダウンロードしたファイルを解凍して、デスクトップなどへ 保存してください。 複数ある場合は、全て解凍してください。

(ZIP 圧縮形式に対応した圧縮・解凍ソフトをご利用ください。)

## 2. タブレットへファイルをコピーする。

【注意】下記の作業にはパソコンにタブレットを接続するための USB ドライバーのインストールが必要となる場合が あります。詳しくは、お使いのタブレットの取扱説明書・web サイトなどをご確認ください。

#### (1)タブレットとパソコンを接続します。

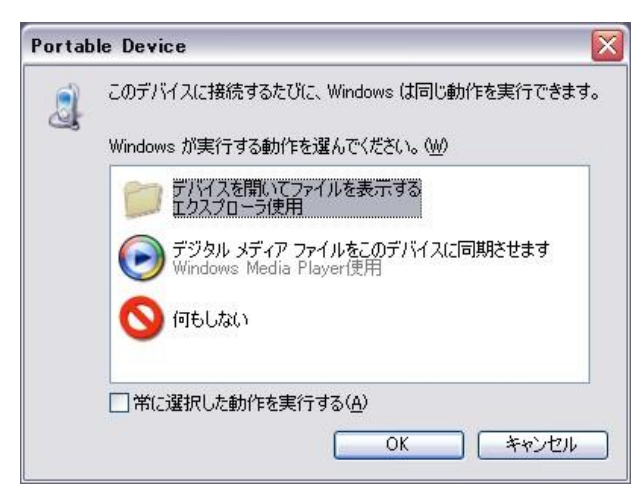

- ①タブレットの電源を ON にし、パスワードのロックを 解除してください。
- ②タブレットに付属の USB ケーブルで、タブレットと パソコンを接続します。
- ③左記のダイヤログが表示される場合は、 「デバイスを開いてファイルを表示する」を選択して ください。

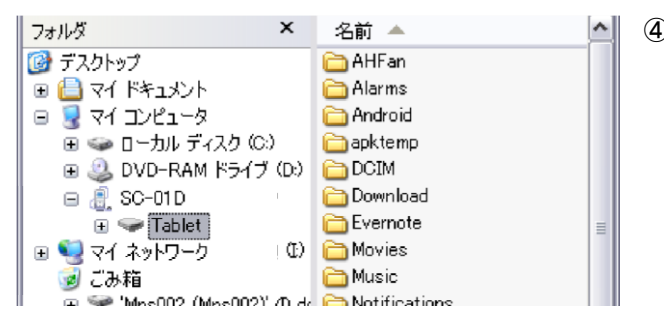

(2)コンテンツをタブレットにコピーします。

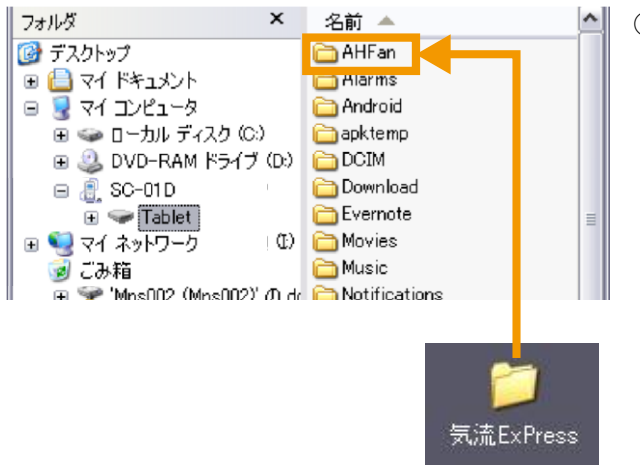

- ④左図のようなフォルダが開きます。 開かない場合は、「マイコンピュータ」を開き、 お使いのタブレットを開いてください。
	- 【注意】左図のようにタブレットが表示されない場合は、 USB ドライバーが正しくインストールされてい ない可能性があります。 お使いのタブレットの取扱説明書・web サイトを ご確認のうえ、再度インストールしてください。

#### ⑤ダウンロード・解凍したコンテンツを

「AHFan」フォルダに、コピーしてください。

- 「AHFan」フォルダがない場合は、作成してください。
- 【参考】「AHFan」フォルダは 「三菱エアー搬送ファン提案アプリ」を インストールし、提案書を保存すると作成されます。 また、コンテンツは「AHFan」以外にコピーしても ご利用いただけます。

### 3. コンテンツを見る。

- (1)タブレット内のフォルダを閲覧できる、市販のファイルマネージャーを開きます。 (例:JUMBLE ファイルマネージャー Light)
- (2)「AHFan」フォルダを開きます。 【参考】「AHFan」フォルダが見つからない場合は、「上へ」ボタンおして上位の階層を表示してみてください。
- (3)ご覧になりたいコンテンツをタップして、表示してください。

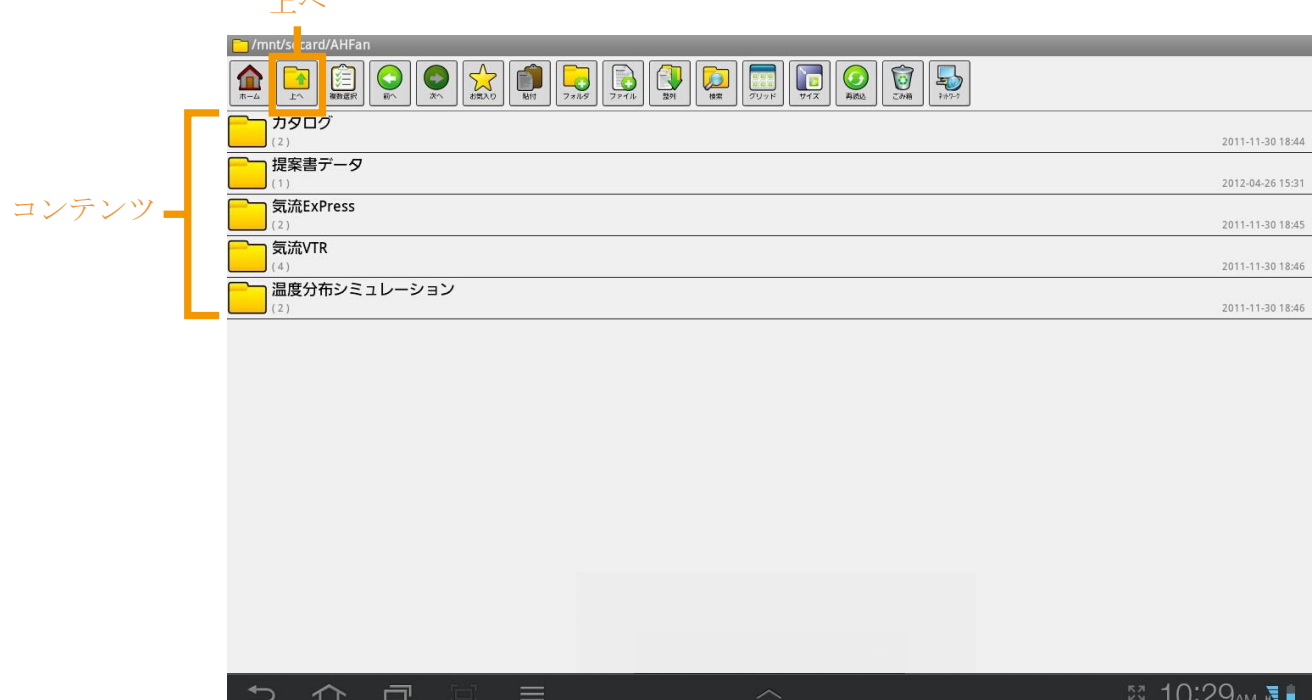